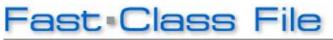

Client Data System

## Volume 91: Data Import

The **Import/Export Definition tool** can be used for a number of different files as long as the organization of the columns in the files matches the columns in the **Import/Export Definition window**.

When importing contact data, E-Z Data recommends using a **.csv (comma-separated value) file**. **.CSV** is a flexible file format which CDS is able to interpret and can be opened in Microsoft Excel.

## To import contact data into CDS:

• With the .csv file properly formatted, select **Database** from the main menu.

|                                                        | Microsoft Excel - Import.csv |                           |                     |                          |                    |                |       |       |                |             |       |
|--------------------------------------------------------|------------------------------|---------------------------|---------------------|--------------------------|--------------------|----------------|-------|-------|----------------|-------------|-------|
| :2                                                     | <u>F</u> ile <u>E</u> dit    | <u>V</u> iew <u>I</u> nse | ert F <u>o</u> rmat | <u>T</u> ools <u>D</u> a | ata <u>W</u> indov | v <u>H</u> elp |       | Тур   | e a question f | or help 🛛 👻 | _ 8 × |
| 🗓 📸 🔚 🛃 🛍 τ 🔊 τ 😒 Σ τ 👌 🛄 🞯 🍟 Arial 🛛 🔹 10 τ 🖪 Ζ 🖳 🗮 🧮 |                              |                           |                     |                          |                    |                |       |       |                |             |       |
|                                                        | A1 🔻 🏂 Last Name             |                           |                     |                          |                    |                |       |       |                |             |       |
|                                                        | A                            | В                         | С                   | D                        | E                  | F              | G     | Н     |                | J           | k 🔨   |
| 1                                                      | Last Name                    | First Name                | Gender              | Marital                  | Street             | City           | State | Zip   | Description    | DOB         |       |
| 2                                                      | Roberts                      | Randy                     | Male                | Married                  | 568 Harris         | Alhambra       | CA    | 91536 | Residence      | 8/16/1965   |       |
| 3                                                      | Humphries                    | Kay                       | Female              | Married                  | 229 Oaktre         | Pasadena       | CA    | 91106 | Business       | 6/22/1974   | =     |
| 4                                                      | Bingman                      | Harold                    | Male                | Single                   | 8596 Jeffer        | Sierra Mac     | CA    | 91056 | Residence      | 9/1/1960    |       |
| 5                                                      | Vasquez                      | Paul                      | Male                | Married                  | 85 23rd Av         | Glendale       | CA    | 91682 | Business       | 10/7/1978   |       |
| 6                                                      | O'Reily                      | Kate                      | Female              | Single                   | 745 Avenu          | Studio City    | CA    | 91065 | Residence      | 6/27/1980   |       |
| 7                                                      | Chang                        | Martha                    | Female              | Married                  | 462 Reyna          | Pasadena       | CA    | 91106 | Residence      | 4/16/1969   |       |
| 8                                                      |                              |                           |                     |                          |                    |                |       |       |                |             |       |
| 9                                                      |                              |                           |                     |                          |                    |                |       |       |                |             | ~     |
| 14 4                                                   | K ← → → Import/              |                           |                     |                          |                    |                |       |       |                |             |       |
| Ready                                                  |                              |                           |                     |                          |                    |                |       |       |                |             |       |

Figure 1: Contact data in .csv format

- Select Utilities from the Database menu.
- Select Import/Export from the Utilities menu.
- From the Import/Export definition screen, click the Add Record button.
- Select the file to be imported and click **Open**.
- From the Selection Type window, select the file type for the import.
- Click OK.
- From the Table Names window, select **Contact Information**.

Note: Careful not to select Contract Information.

- Click OK.
- A warning message opens.

| Client Data System |                                                                                                    |  |  |  |
|--------------------|----------------------------------------------------------------------------------------------------|--|--|--|
| (į)                | When importing/exporting phone numbers or addresses from the Contact Information table, use Phone1-4 or<br>Address1 and Address2, toward the end of the Columns Available list. Data will not be imported properly using any<br>other phone or address columns. |  |  |  |
|                    | ОК                                                                                                    |  |  |  |

Figure 2: Warning message

Note: The message window warns that when you're importing or exporting telephone and address information, you need to use specific fields in the import or export definition.

- Click **OK**.
- From the Import/Export Definition Contact window, select which columns you need to import from the **Columns Available section**.

| Columns Available                                                                                            |   | Columns Selected            | Separator                |
|----------------------------------------------------------------------------------------------------|---|-----------------------------|--------------------------|
| Suffix<br>Middle<br>Greeting<br>Title<br>Type<br>Sub Type<br>Source<br>Sub Source<br>Occupation<br>Job Title | ~ | 1 Last Name<br>2 First Name | Delimiter<br>Date Format |
| Birth Date<br>Age<br>Gender<br>Tobacco<br>Marital<br>#Child                                                  |   | Col Order Order All         | MMDDYYYY                 |

Figure 3: The Import/Export Definition Contact window

- Click the **right arrow button** to move columns into the **Columns Selected section**.
- When finished selecting your columns, click **OK**.
- From the Import/Export definition summary screen, tag the import.
- Click the Import button to open the Contact/Business Import Options window.

| Contact/Business Import Options                                                                                                    |                                                                                                    |  |  |  |  |
|----------------------------------------------------------------------------------------------------|----------------------------------------------------------------------------------------------------|--|--|--|--|
| Assign Contacts To<br>Odell, Daniel<br>Paladian, Mark<br>Peterson, Norma<br>Ridder, Nancy<br>Russom, Mike<br>Singer, Edward<br>Warnings, Eileen | Create Calendar Activity<br>Starting From / /<br>Group Size<br>Every (Days)<br>Skip Saturday<br>Skip Sunday<br>To Do<br>Add Contacts to Set<br>Set Name |  |  |  |  |
| Automatic Value Assignment       Record Type     Contact       Type     Auto increment       Source     Auto increment                          |                                                                                                    |  |  |  |  |
| Record Matching Options O Don't use record matching Algorithm O Use Record Matching - Automatically Use Record Matching - Show matching list    |                                                                                                    |  |  |  |  |
| OK Cancel Help                                                                                                    |                                                                                                    |  |  |  |  |

Figure 4: The Contact/Business Import Options window.

• From the **Assign Contacts To section**, assign contacts to one agent or more. *Note: If no agents are selected, the imported contacts will be assigned to all agents.* 

- From the **Create Calendar Activity section**, create activities for the new contacts if necessary.
- From the Add Contacts to a Set section, assign your imported contacts to a set.

Note: When importing data, E-Z Data recommends you add contacts to a set, especially with large imports. This is so you can quickly reference your new contacts after the import.

- Click the drop-down from the Add Contacts to a Set section and select **Import**.
- From the Automatic Value Assignment section, select the Record Type.
- Enter a **Type** and **Source**. (i.e., Type: Contact; Source: Import)
- From the **Record Matching Options section**, select whether or not you would like CDS to check for duplicates.

Note: The third option, 'Use Record Matching – Show matching list', displays a list of contacts CDS suspects to be duplicates <u>during</u> the import. CDS will give you the option to add the possible duplicate as a contact record.

- When finished entering your import options, click **OK**.
- From the Import File Name window, browse for the file to import.
- Click Open.
- A Contact list shows the sample of the data to be imported.

Note: If you spot bad data in the list, you must go back and redefine your import/export definition.

- Click **OK** to begin the import.
- Once the import finishes, click **OK**.

©2006 E-Z Data, Inc. is a registered trademark of E-Z Data, Inc.